### **Recording Audio with your DVR**

**Introduction:** Using a DVR and a microphone you can to record audio for a specific camera channel or all channels using multiple microphones.To record audio you must have the correct connection between your DVR and your TV/Monitor/External Speakers. If your DVR has an HDMI output, that is suggested for use as you get the best audio and video quality, also its an all one cable which means you do not need to use the audio output on the DVR. If you use the BNC connection for video, then you will need to run an audio cable from the DVR's Audio output to your TV/Monitor/External Speakers. If you use a VGA cable you will also need to run an audio cable from the DVR's Audio output to your TV/Monitor/External Speakers. Please note that on some TV's that you cannot hear audio when the TV is in VGA mode, if this is the case, then you will need to use external speakers to hear your audio.

**Step 1:** Let's begin by first opening the on screen menu on the DVR's main screen by right clicking. Once the menu is pulled up scroll to the bottom and click on **Main Menu**. Now that we are viewing the main menu select the **Setting** option. This will pull up the settings screen. Next lets select the **Encode** icon to bring us to the Encode settings.

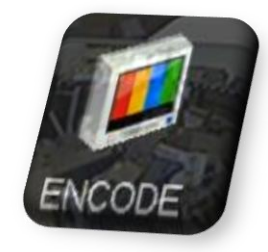

**Step 2:** Now that we are viewing the Encode options we will first need to select the channel we want to record audio on. **Select your channel from the dropdown list at the top**. As you can see in our example below we have selected **Channel 3** for audio recording.

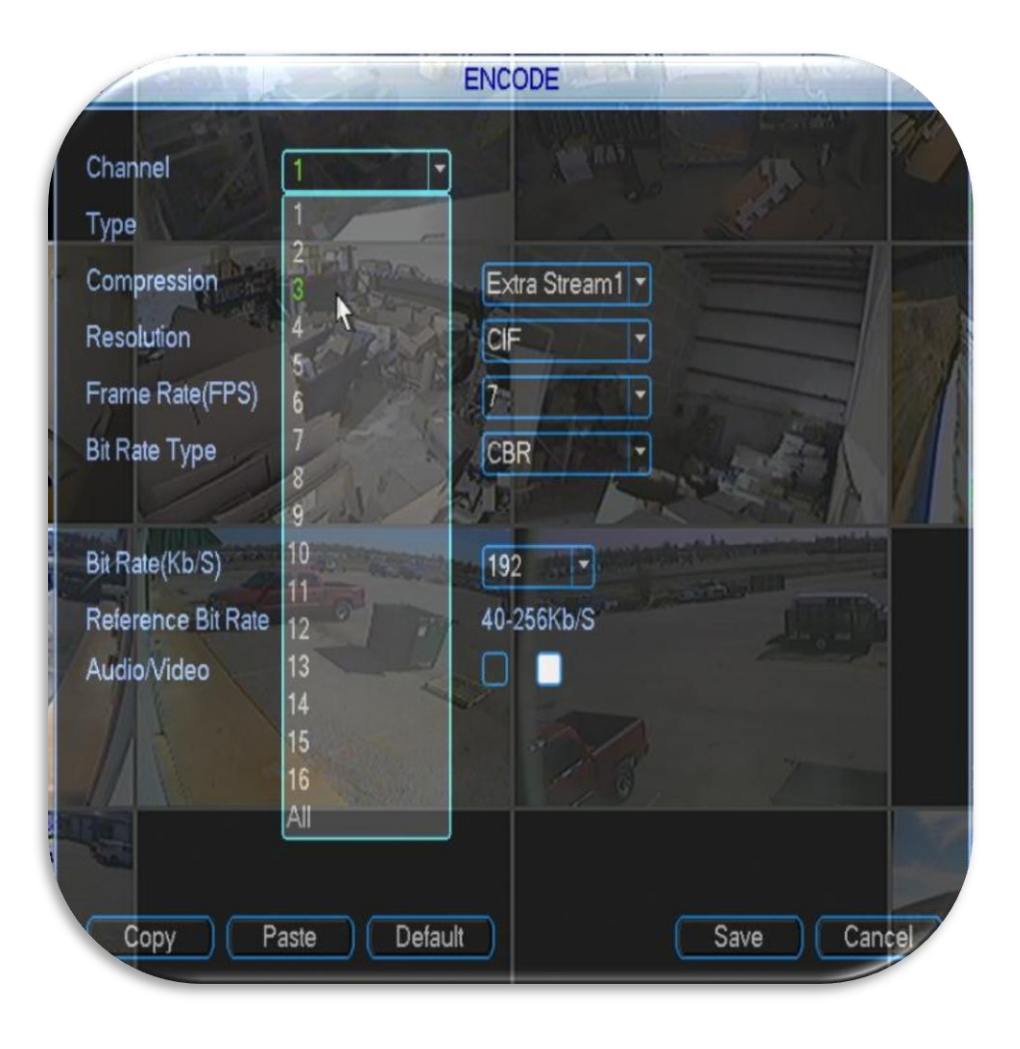

**Step 3:** Now that we have our correct channel selected let's activate audio recording by **clicking in the box** next to **Audio/Video** to fill it in, also the box directly to the right of the box you just filled in will activate audio for the **ExtraStream** option, **click** it to activate audio on ExtraStream also. Once this is done click the **Save** button at the bottom.

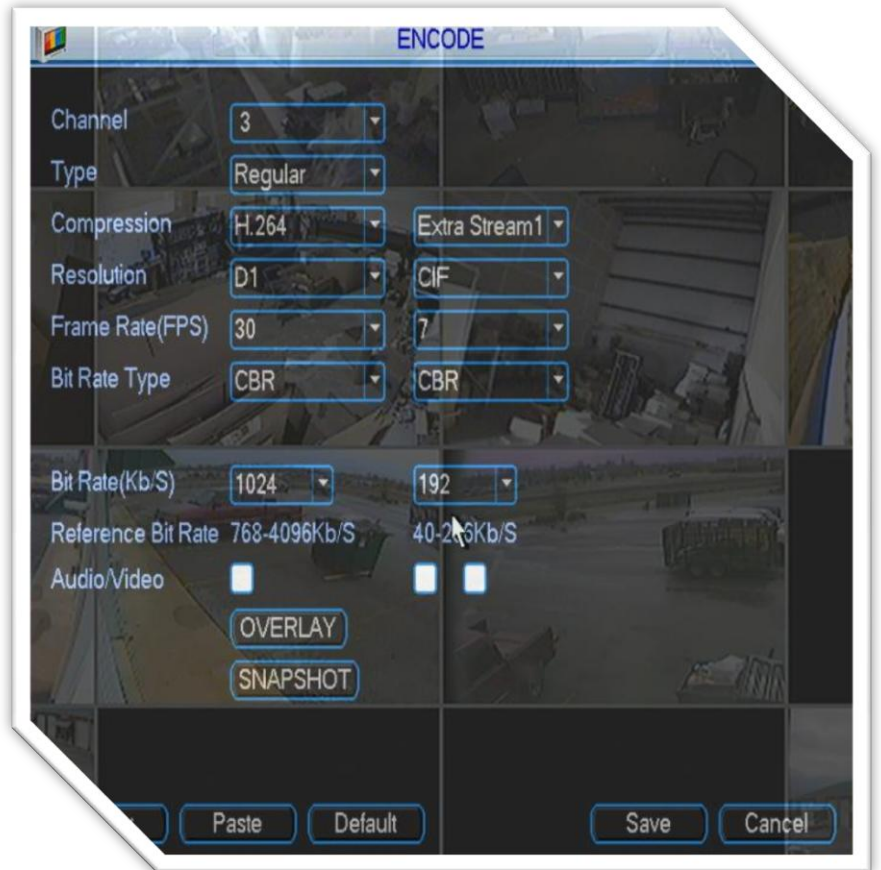

**Step 4:** If you haven't already connected a microphone to your audio input for your selected camera channel now, is a good time. Simply connect the microphones cable to the **Audio In port for your channel**. For example, we want to record on channel 3 therefore our microphone will be connected to the **Channel 3 Audio In port on the back of our DVR**. Also your microphone will need a **power source**, connect that to power the mic.

**Step 5:** Now let's test the microphone to make sure audio is heard. From the DVR's main screen **double click on the channel you enabled audio recording** to bring it up full screen. If your mic is connected correctly you should be getting **audio feedback** from your speakers.

**Step 6:**Lets verify our microphone is recording by **right clicking** and selecting the **Search** option from the on screen menu.

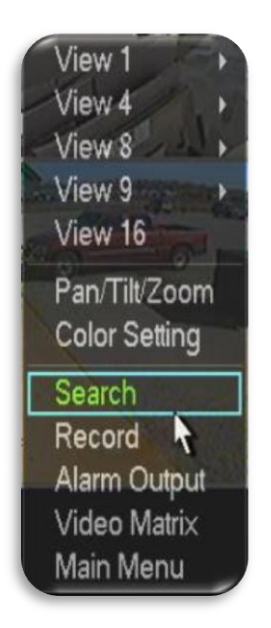

**Step 7:** Once inside the playback screen select the **single channel** view and pick your **channel** from the dropdown list.

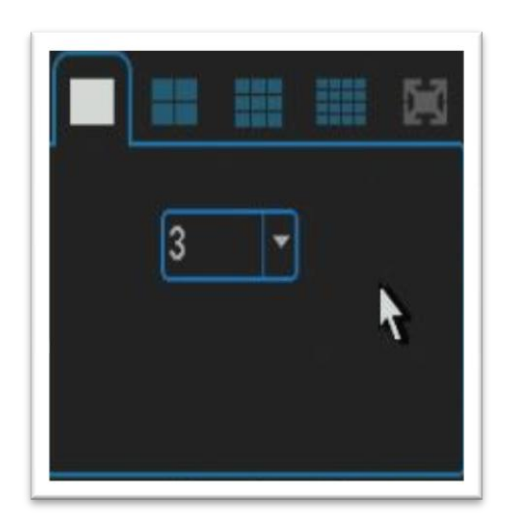

**Step 8:** Next, find the time you tested your microphone earlier and **select it on the timeline**. Your video should begin playing back with the audio.

## **Audio from different sources**

**Introduction:** There are different ways to view your audio/video recordings which include PSS, Web Browser, and cell phone. This section of the guide will explain how you can view each of these.

#### **PSS**

**Step 1:** Open your PSS software by clicking the icon on your desktop. Insert your username and password then click login. Once you are viewing the main PSS screen open your device list on the right hand side menu, select your **device**, then select your **camera channel** the **audio** is connected to. In our example you can see **Cam 3** is our channel we have audio recording selected on.

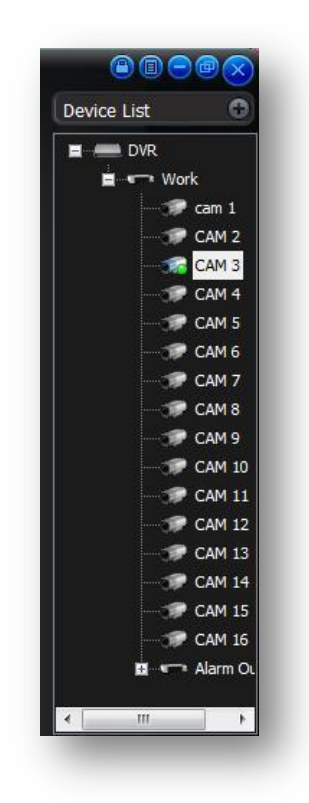

**Step 2:** Maximize the view of your Camera by **double clicking** the picture. Once this is complete you will need to **enable audio** by selecting the **audio icon** in the upper right hand corner of the screen. After clicking to enable audio you should be getting an audio feed coming out of your computer speakers.

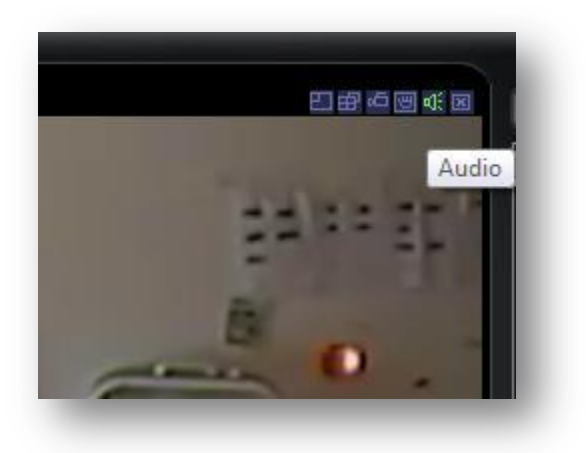

# **Web Browser**

**Step 1:** Open your web browser and navigate to your **Web Service** webpage. Log in with your username and password. Once viewing the main screen double click the **camera name** your audio is connected to. This will put the video in the first screen, to **enable audio** click the **audio icon button** in the upper right corner of the video you are viewing to enable audio. Once clicked you should be hearing sound through your computer speakers.

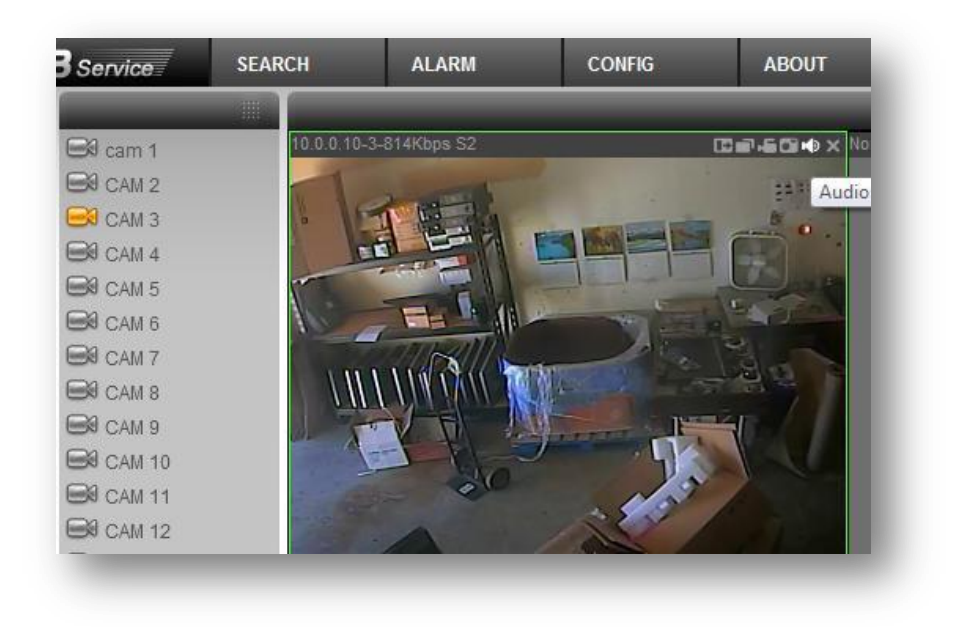

#### **Cell Phone**

Step 1: Open your application to view your cameras. In our example below we are using an Android device therefore our application will be **gDMSS**.

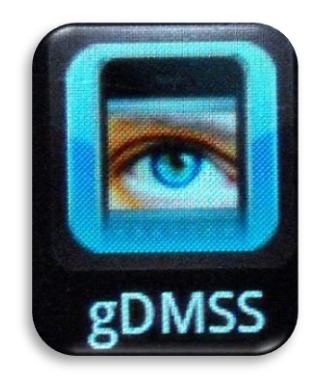

**Step 2:**Once the application is open select the **Live Preview** button to pull up a view of your channels.

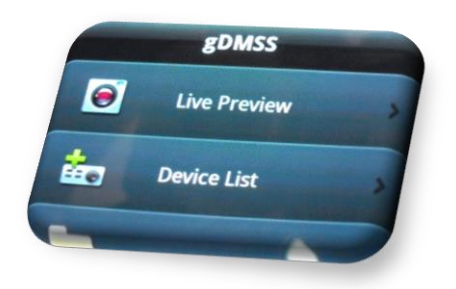

**Step 3:** Now that we are viewing the channels bring up the channel you have audio on to **full screen**. You should now hear audio on your phone coming from the microphone on your DVR. Note: This is where the **ExtraStream** button, we activated earlier, comes into play. If the box is not filled in on your DVR you will **NOT** get sound through the phone.

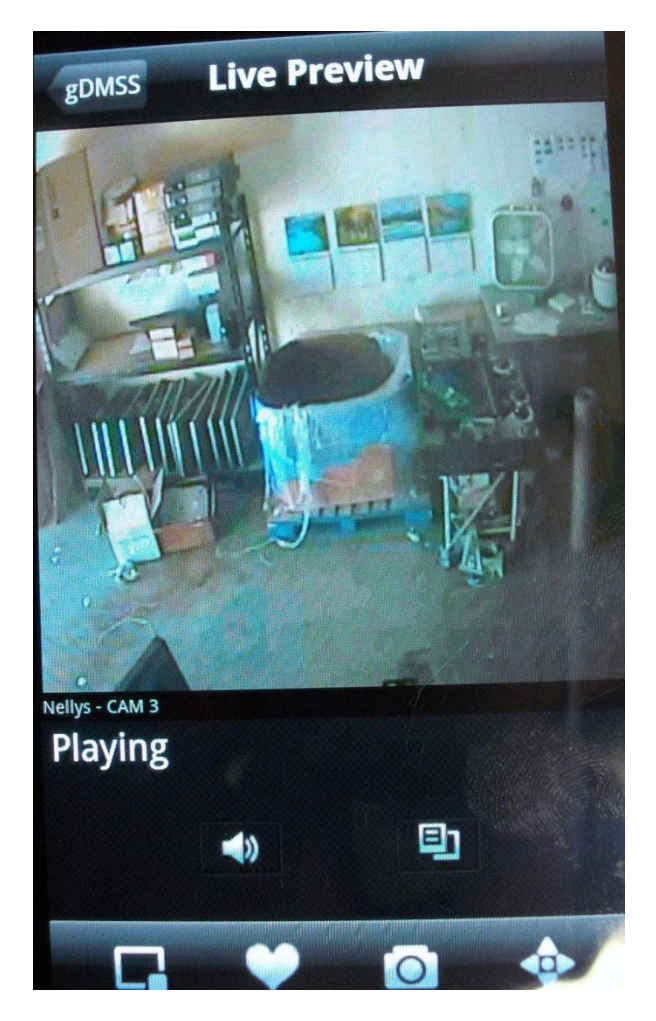